# **9.2 Enrollment Verification Report**

**Purpose**: This document is a reference for processing enrollment verification requests in ctcl ink.

**Audience**: Student Records.

You must have at least one of these local college-managed security roles:

#### • **ZD\_DS\_QRY\_STUDENT\_RECORDS**

You must also have this local college-managed Query security role:

#### **• ZD\_DS\_QRY\_SR\_SSN\_HIGHSENS**

Please contact your local college supervisor or IT Admin to request role access if you need assistance with the above security roles.

#### **Navigation: NavBar > Navigator > Reporting Tools > Bi Publisher > Query Report Scheduler**

- 1. The **Query Report Scheduler** search page displays.
- 2. Select the **Add a New Value** tab. Select the **Add a New Value** tab to create a new Run Control ID and select **Add**. It is important to note that Run Control IDs cannot be deleted; therefore, we encourage them to be reused. Because of this, including your institution code and a short process description in the Run Control ID is recommended. This only has to be done once.

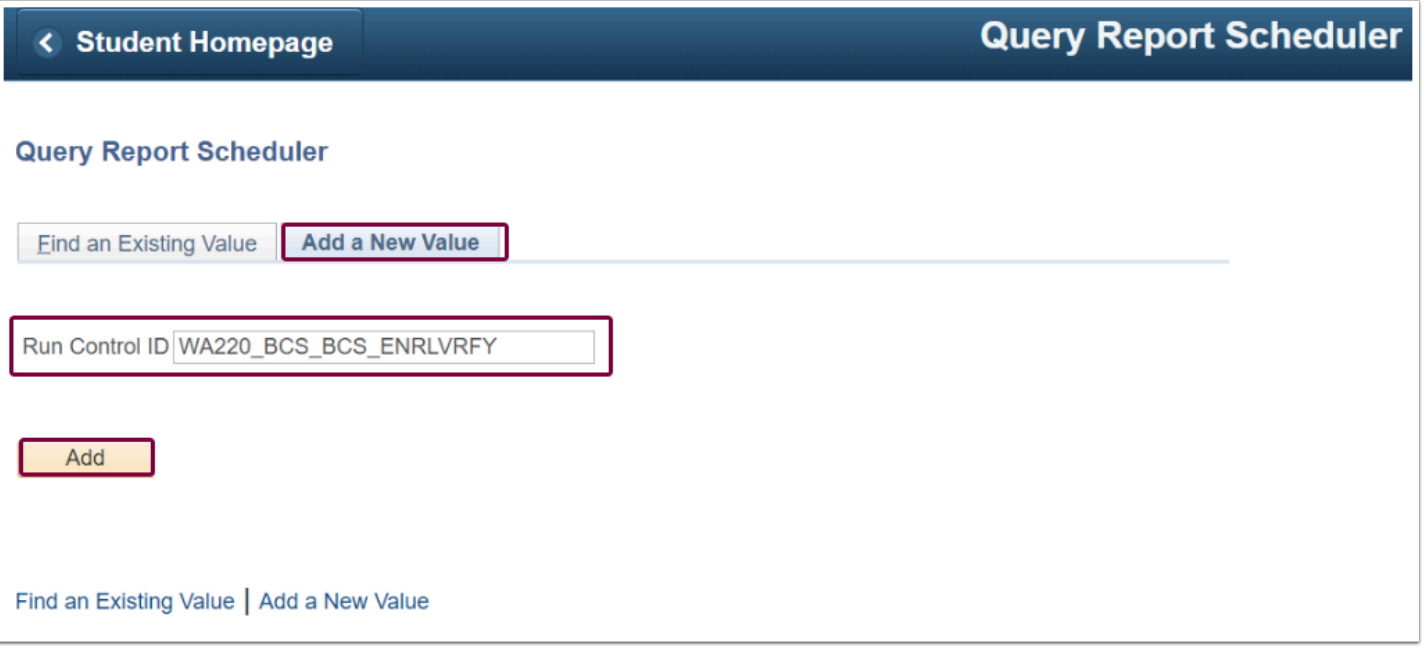

- 3. To use an existing Run Control ID, click on the **Find an Existing Value** tab and select **Search**.
- 4. Existing Run Control ID(s) displays below.
- 5. Click on the appropriate Run Control ID.

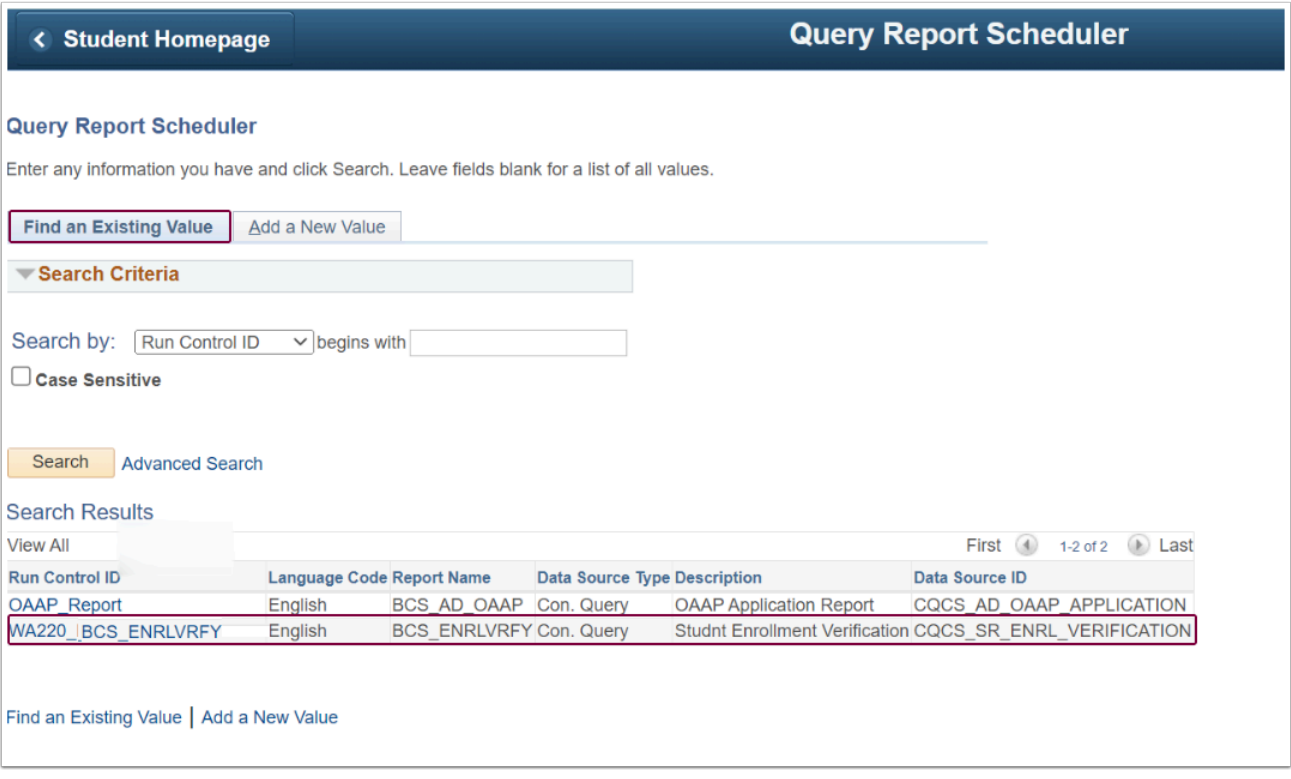

- 6. Select **Connected Query** from the **Data Source Type** drop-down list in the Report Definition section.
- 7. In the **Report Name** field, enter or look up **BCS\_ENRLVRFY**.
- 8. Prompts appear in the query **CQCS\_SR\_ENRL\_VER\_P.** 
	- 1. Enter or look up your I**nstitution.**

### 2. Enter the **Student ID.**

3. Select **OK.** Prompts for a second query will appear once **OK** is selected.

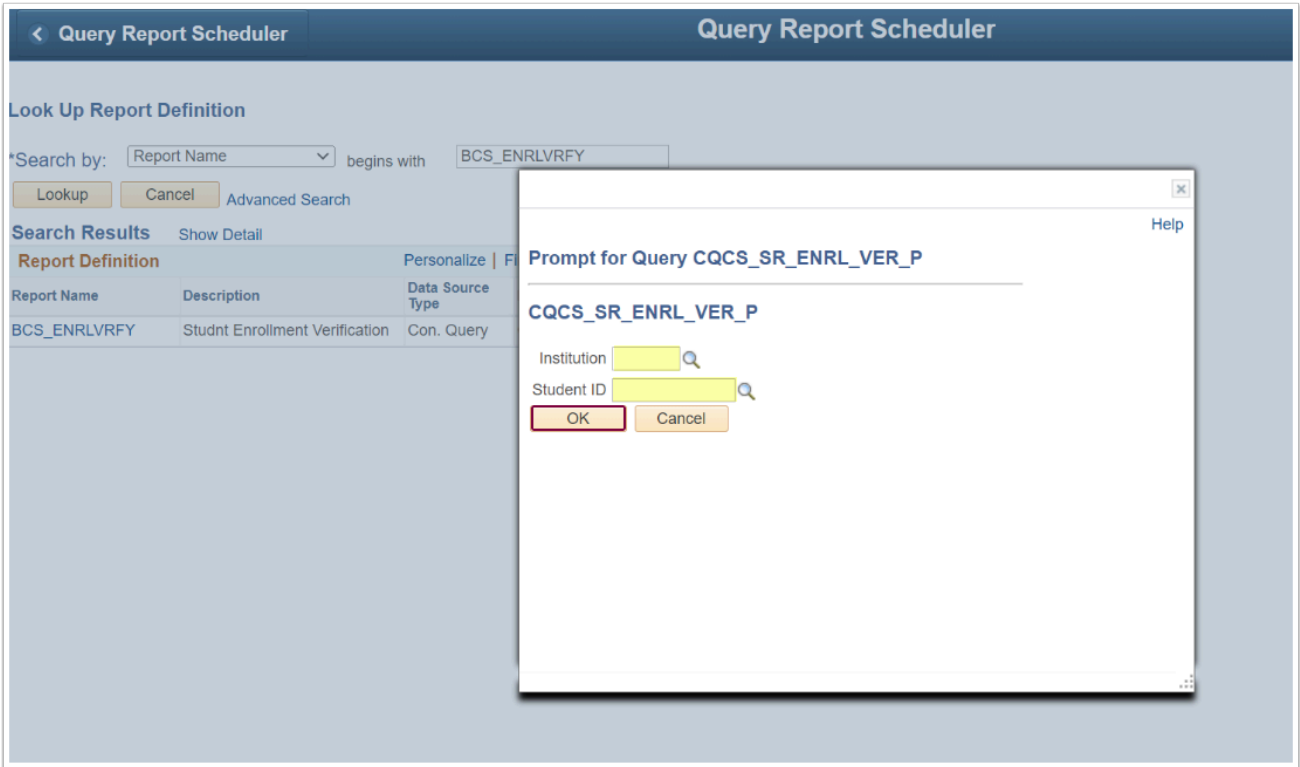

- 9. Prompts appear for the second query **CQCS\_SR\_ENRL\_VER\_1.** 
	- 1. Enter the **From Term.**
	- 2. Enter the **To Term.**

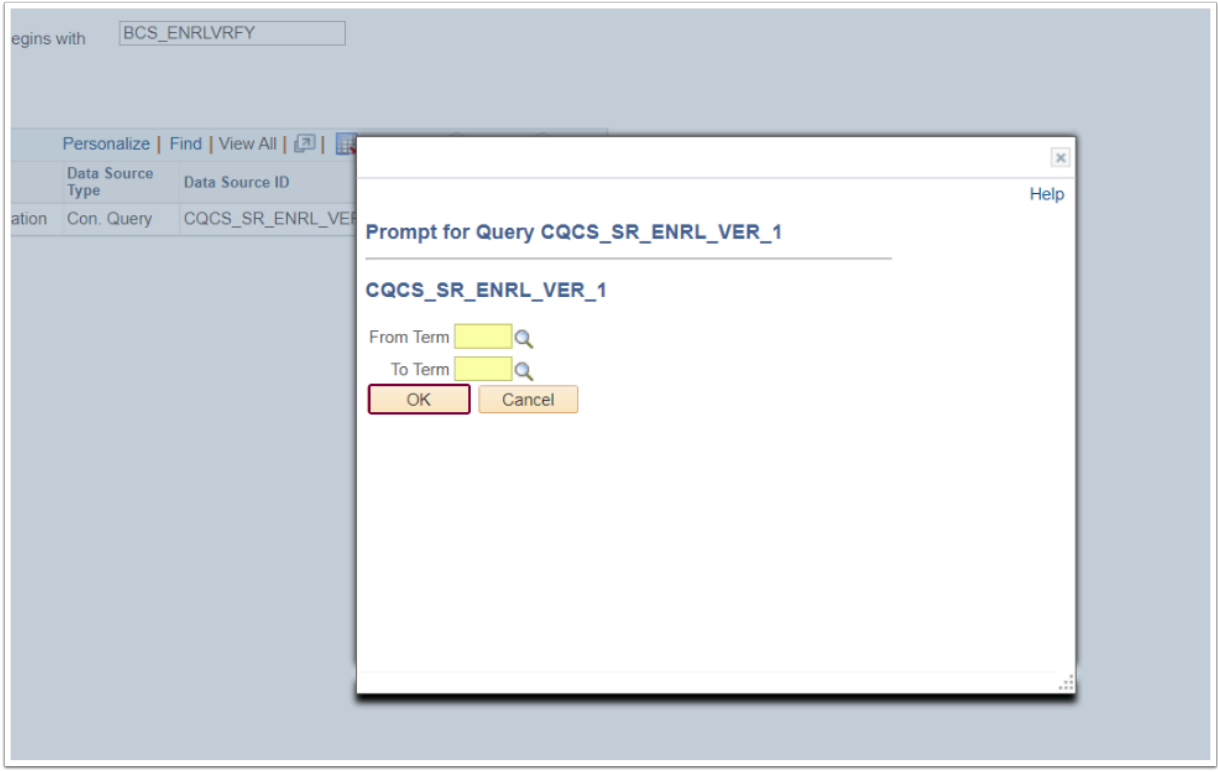

- 10. Prompts appear for the second query **CQCS\_SR\_ENRL\_VER\_5.** 
	- 1. Enter the **From Term.**
	- 2. Enter the **To Term.**

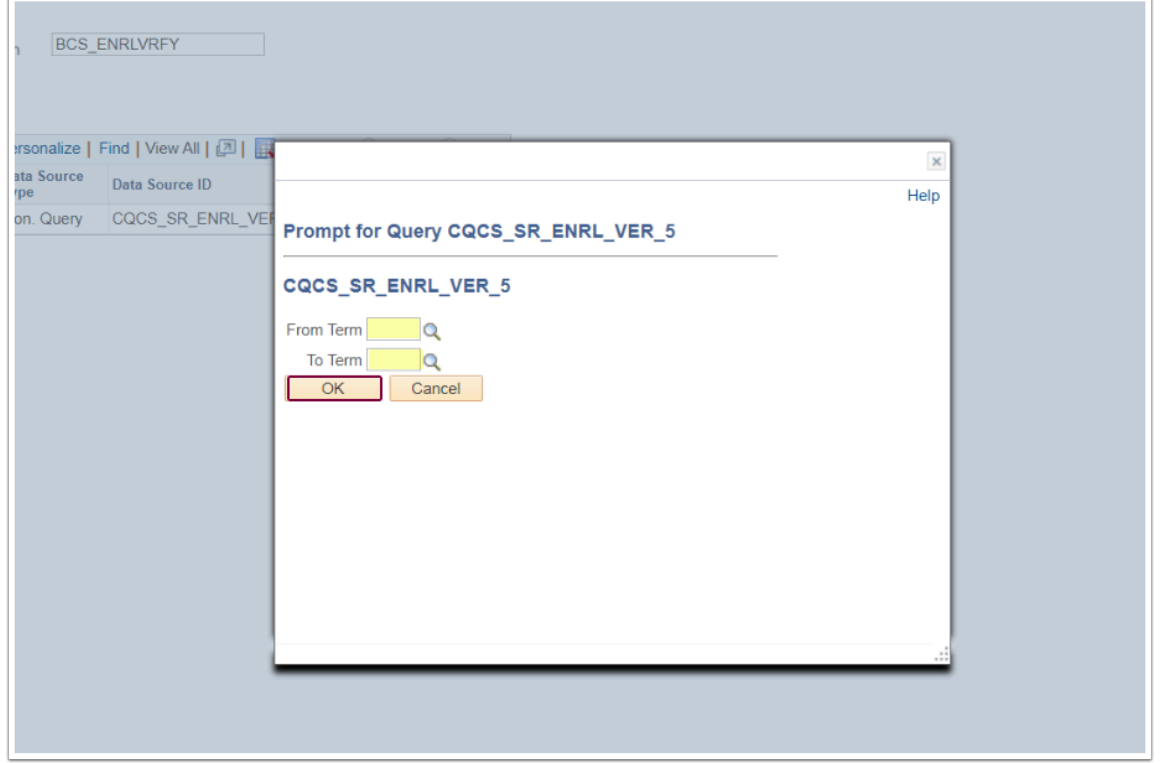

11. Enter a **Template As Of Date**. (Optional) The PDF displays the date.

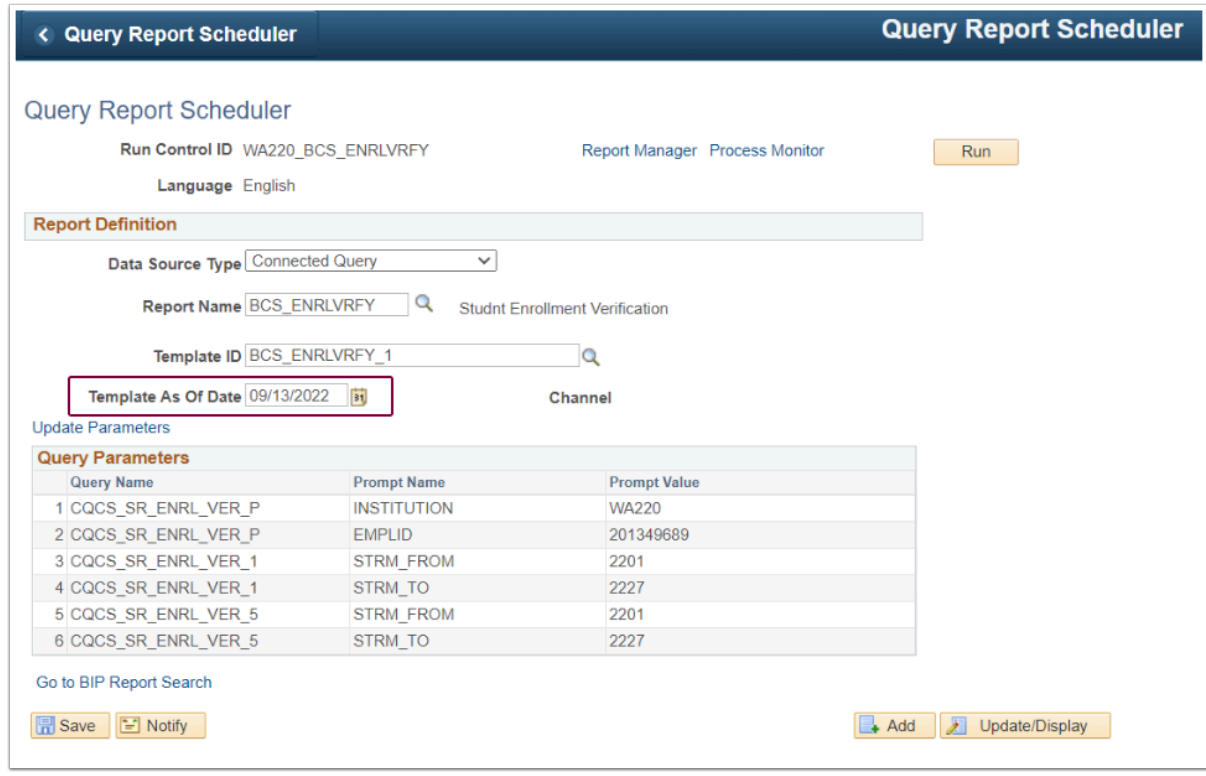

- 12. The **Query Report Scheduler** page displays with **the Query Parameters section** populated. Enter new query prompt values by selecting the **Update Parameters**  link.
- 13. Select **Run** in the top-right corner of the page.

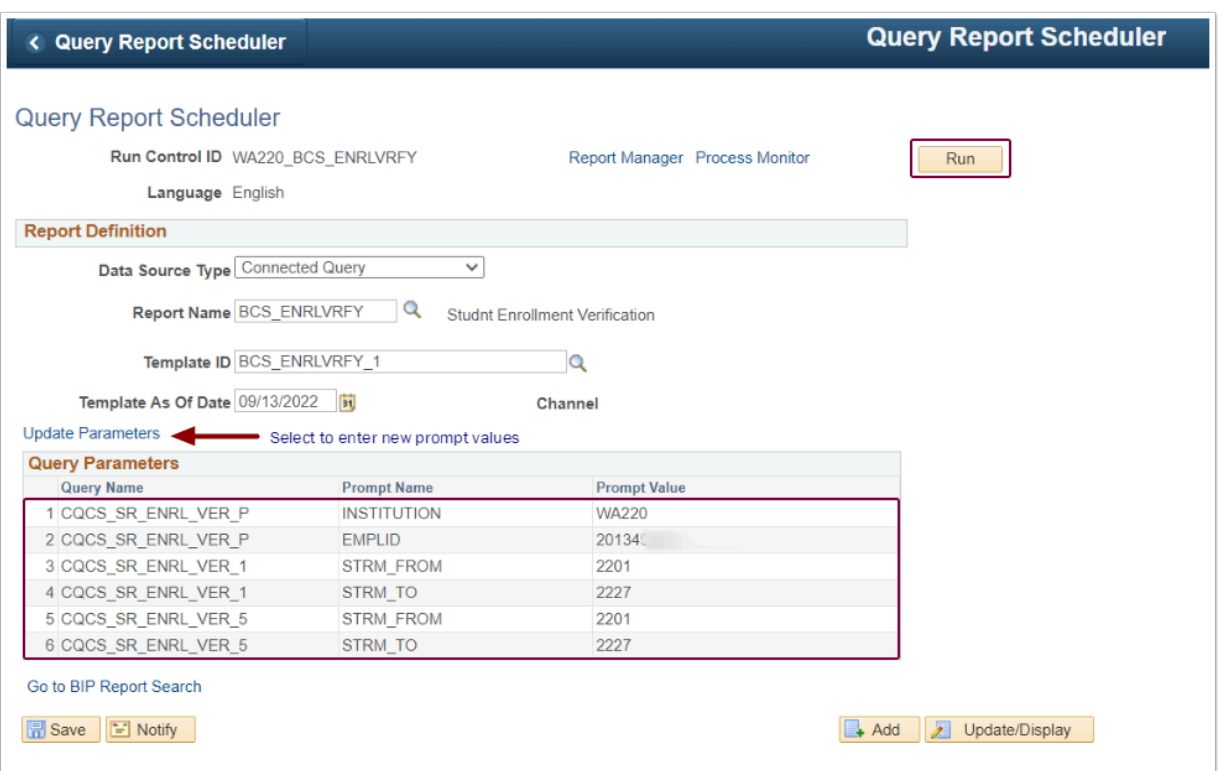

- 14. The **Process Scheduler Request** page displays. Select **OK.** (**Note:** Click on the Distribution link to ensure the **ID Type** = User and your EMPLID is in the **Distribution ID** field).
- 15. Select "**PDF**" from the **Format** column drop-down menu.
- 16. Click **OK**.

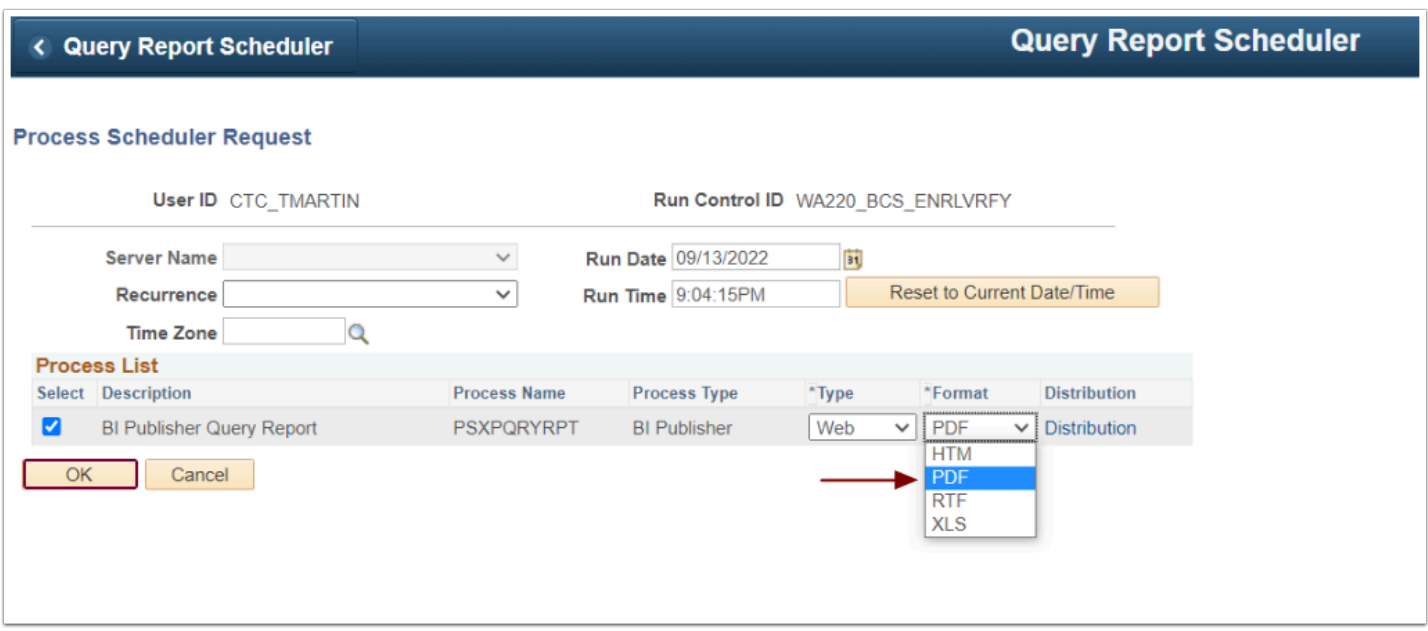

## 17. The **Query Report Scheduler** page displays.

18. Select the **Process Monitor** link.

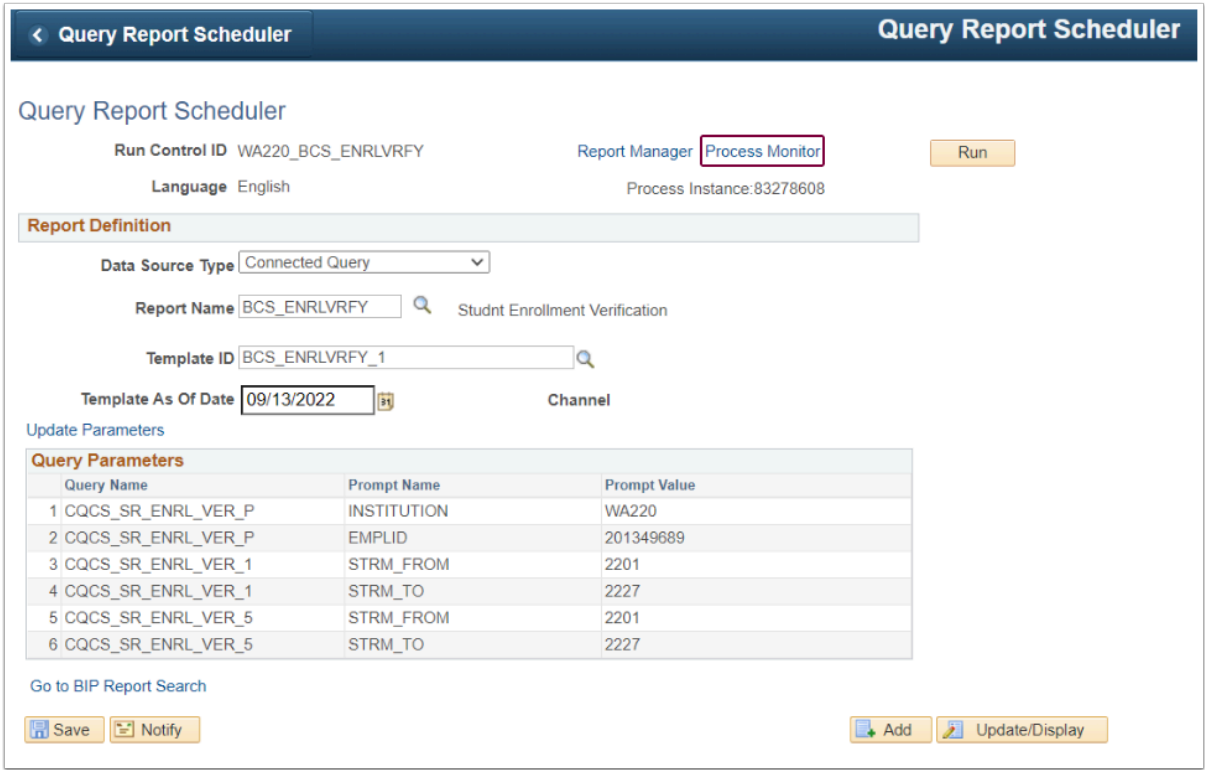

- 19. Verify Run Status = **Success** and Distribution Status= **Posted**.
- 20. The **Query Report Scheduler** page displays. Select the **Report Manager** link.

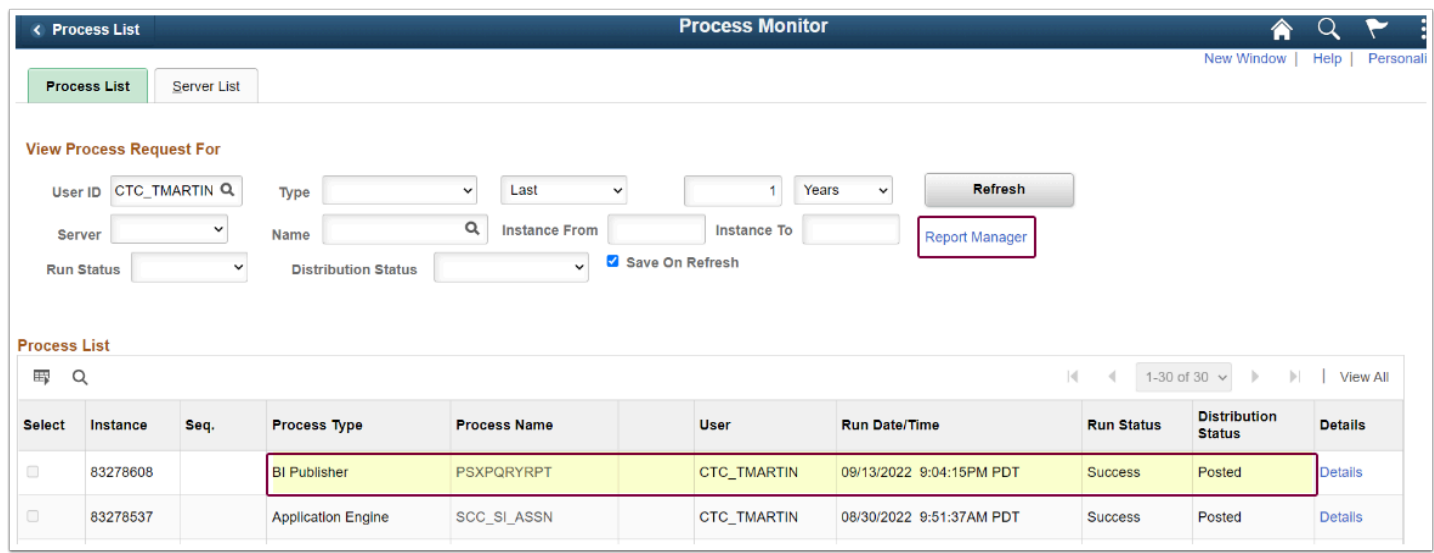

21. Select the Report name **BCS\_ENRLVRFY - BCS\_ENRLVRFY.PDF** link.

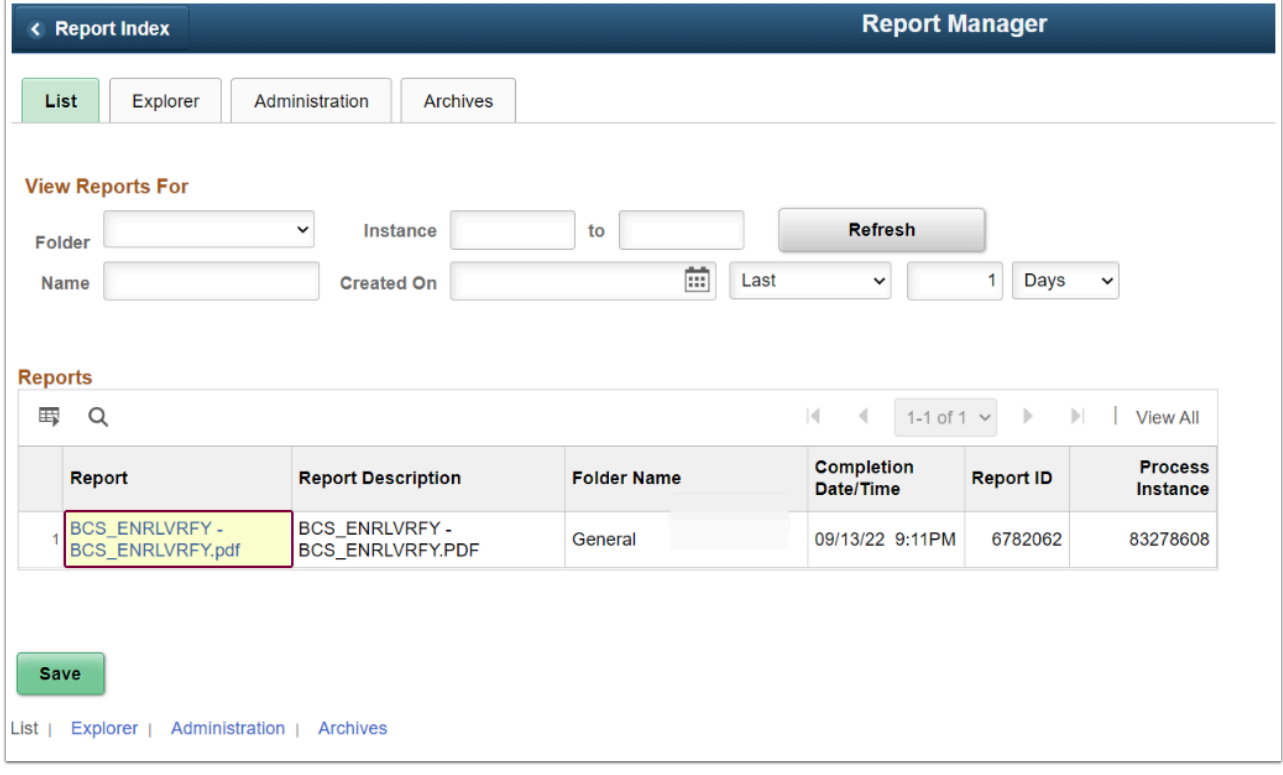

22. Select the Report name **BCS\_ENRLVRFY.pdf** link in the File List panel.

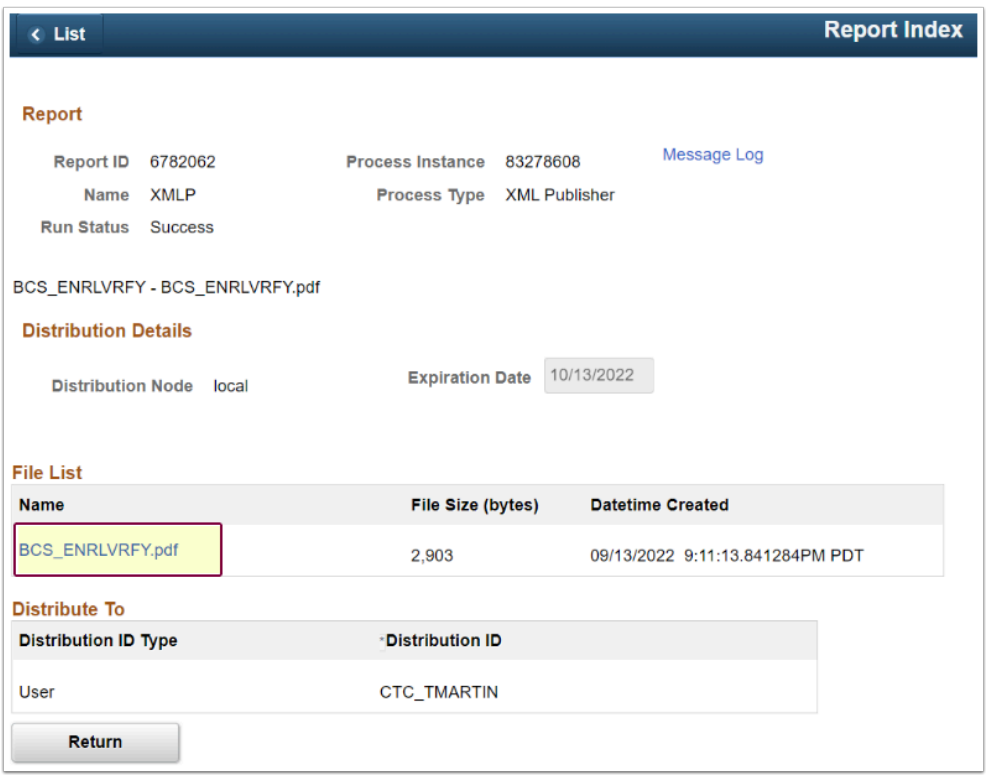

23. The **Enrollment Verification** report opens in a new tab. Ensure pop-ups are enabled.

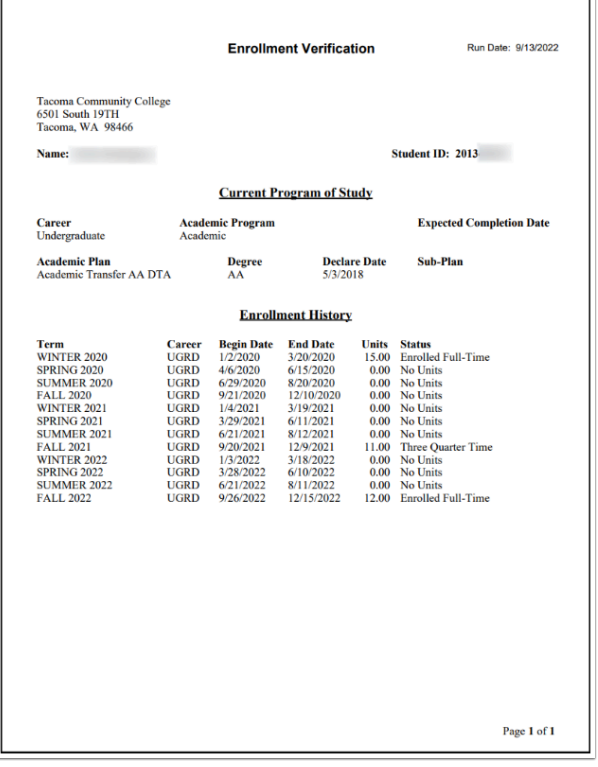

# 24. Process complete.

**f** For additional information about reporting solutions, visit the [Report Catalog](https://ctclinkreferencecenter.ctclink.us/m/92912/l/1565756-report-catalog).